**Département : Biologie Module : Biostatistique. Année Univ: 2021-2022 Prof Chala Adel 02 année LMD Biologie**

**Université Mohamed Khider de Biskra. Faculté des Sciences Exactes et de la Vie**

## **TP 02 : Protocole**

## **Paramètres caractéristiques sous SPSS**

Notre objectif dans cette TP est de savoir comment calculer tous les paramètres de positions centrales, ainsi que les paramètres de dispersions qui sont ordonné par (« Mode=Mo », « Médiane=Me », « Quartiles=Q<sub>1</sub>, Q<sub>2</sub>, Q<sub>3</sub> », « Moyenne= $\bar{x}$  », « Etendu=E », « Variance=Var(X) et Ecart-type= $\sigma$  »). De plus aussi la méthode graphique pour tracer l'histogramme et comment ajouter la courbe Gaussien dans l'histogramme, et en fin comme une conclusion d'établir la forme de graph - c'est-à-dire si elle est étalée à droite ou bien étalée à gauche, en utilisant la règle suivante :

Si la **médiane est inférieure à la moyenne, alors on dit que la série est étalée à droite.**

Si la **médiane est supérieure à la moyenne, alors on dit que la série est étalée à gauche.**

Si la **médiane est égale à la moyenne, alors on dit que la série est symétrique.**

### **Introduction importante**

Allez chez poste de travail **Solution Répertoire « D** » Solic à droit et choisir nouveau dossiers Allex et al. **« Renommer le dossier selon le nom des étudiants et les spécialités ou groupes « pg : AdelG1 ».**

Comme nous avons vu dans le TP 1, comment interpréter les données sous les noms des variables qualitatives, On va parler dans cette TP, interprétation du variable quantitative.

Pour cela on doit prendre un exemple d'explication :

# **1) Exemple**

Une machine coupe des barres de12 cm. Mais malheureusement, elle n'est pas bien réglée et les longueurs varient autour de la valeur attendue. Une étude sur 110 barres donne les résultats suivants :

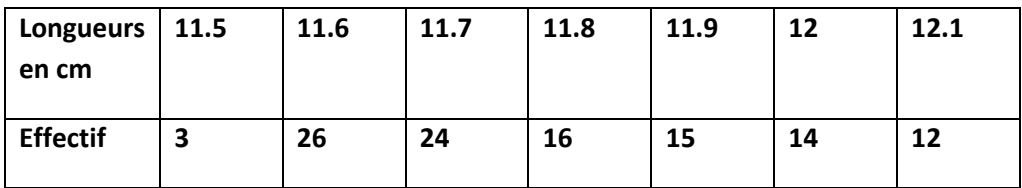

- 1) Calculer les paramètres de positions centrales.
- 2) Calculer les paramètres de dispersion
- 3) Tracer l'histogramme de cette série statistique.
- 4) Tracer la courbe Gaussienne.
- 5) Conclusion

### **Solution**

Tout d'abord il faut entrer ces données dans SPSS, qu'on a déjà vu dans TP 1.

1) Calculs des paramètres

Nous suivant les étapes suivantes :

a) Il faut définir la variable quantitative, ainsi que l'effectives.

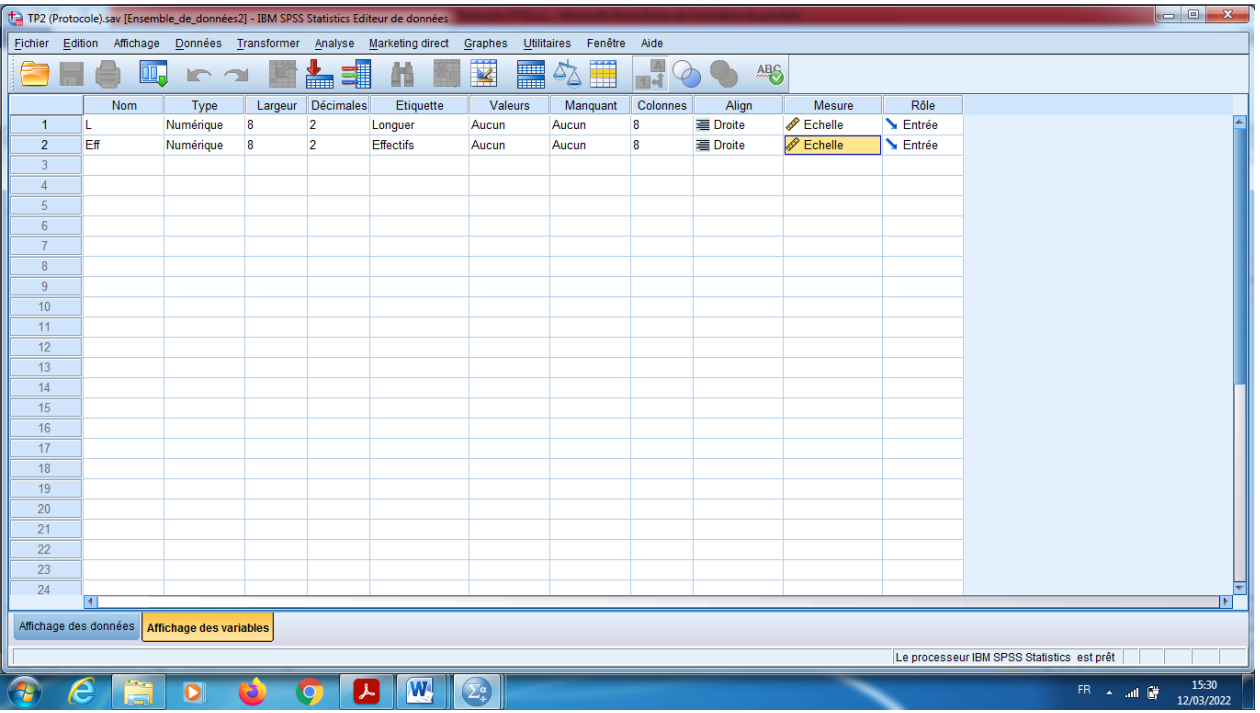

b) Introduction des données sur (Affichage des variables).

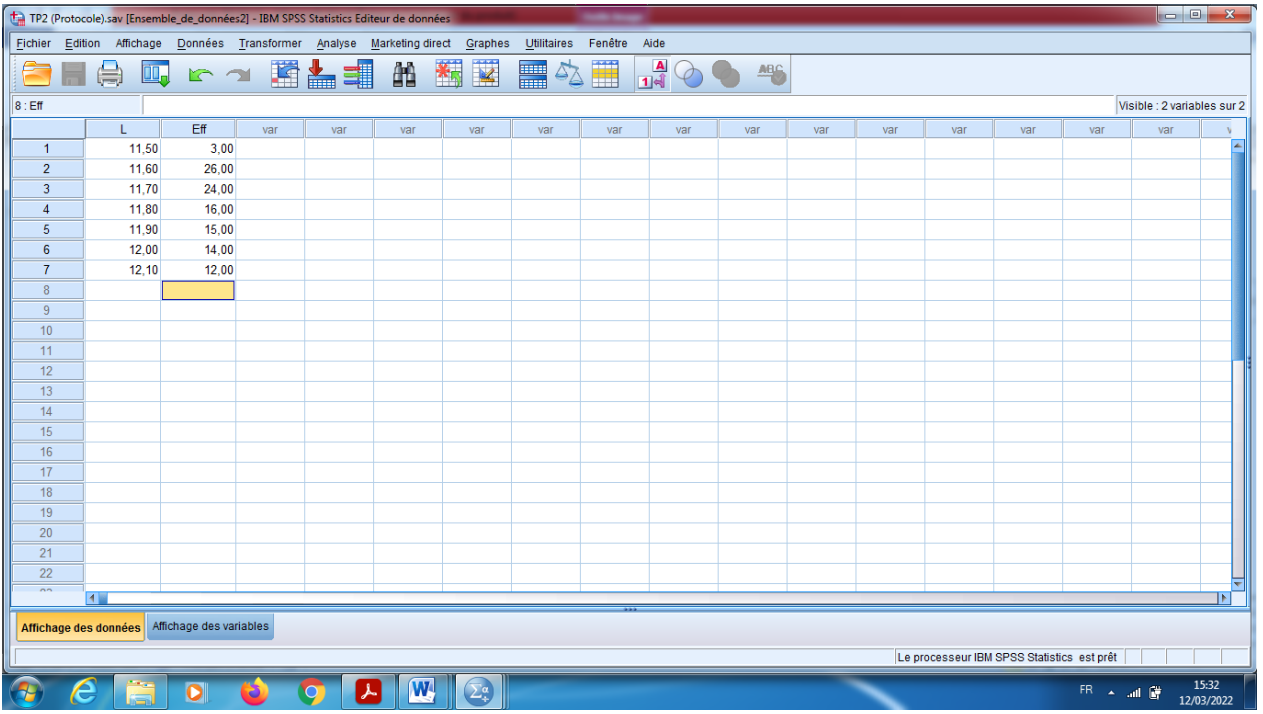

c) En suit, On clique sur le bouton « Données » qui se trouve dans la barre des outils, et puis (Pondérer les observations), faire la pondération des observations par l'effectifs « en cas où le tableau statistique est remplit par son effectifs ».

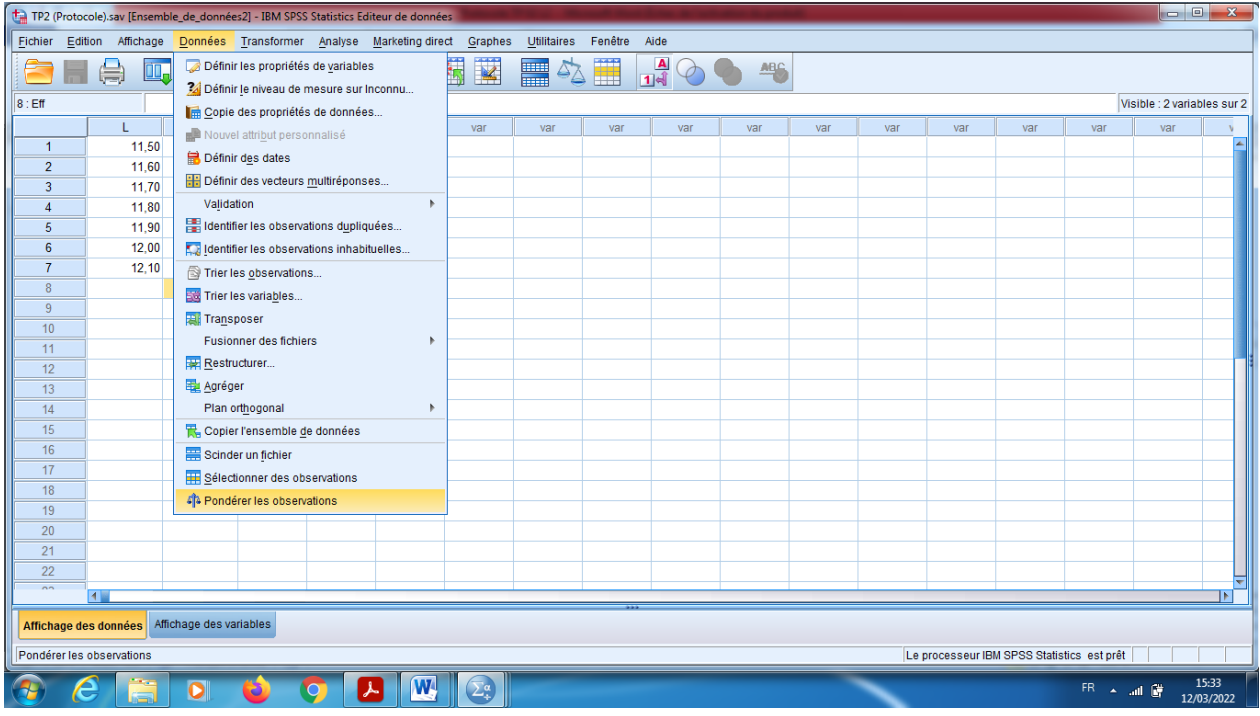

#### En suit :

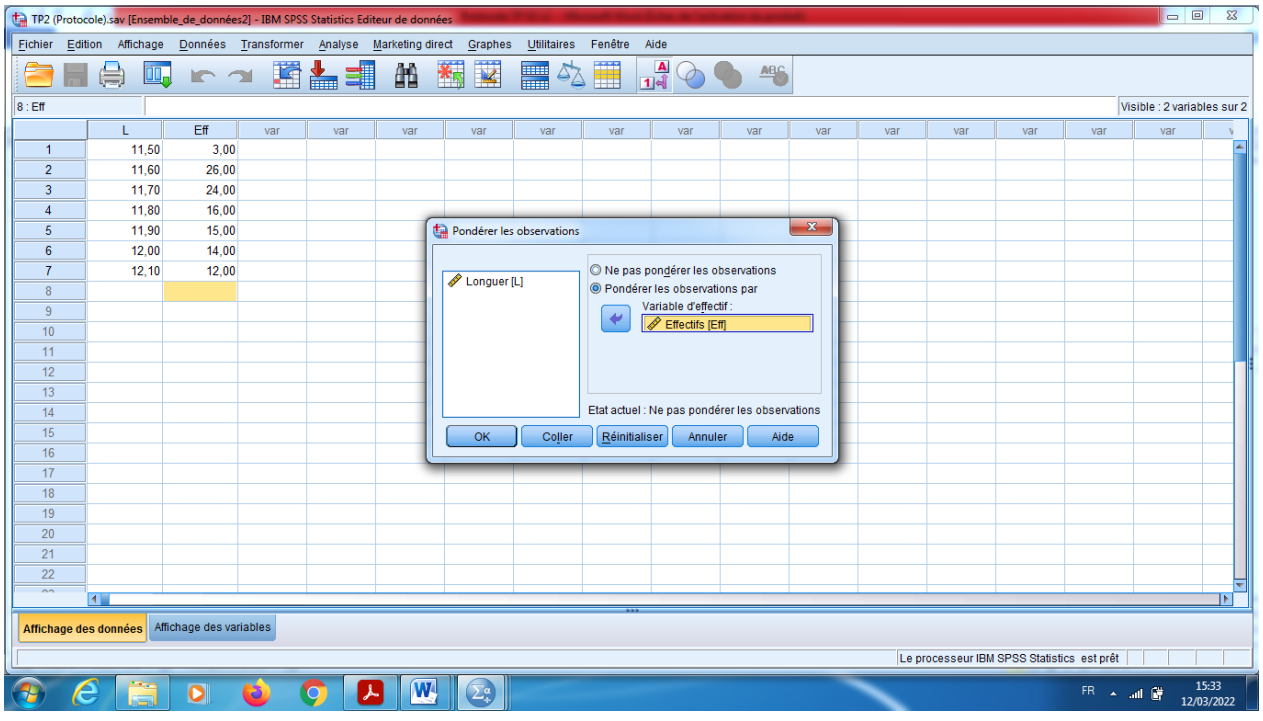

d) Ensuite, en cliquant sur le bouton « Analyse » qui se trouve dans la barre des outils, et choisir statistique descriptive, effectifs.

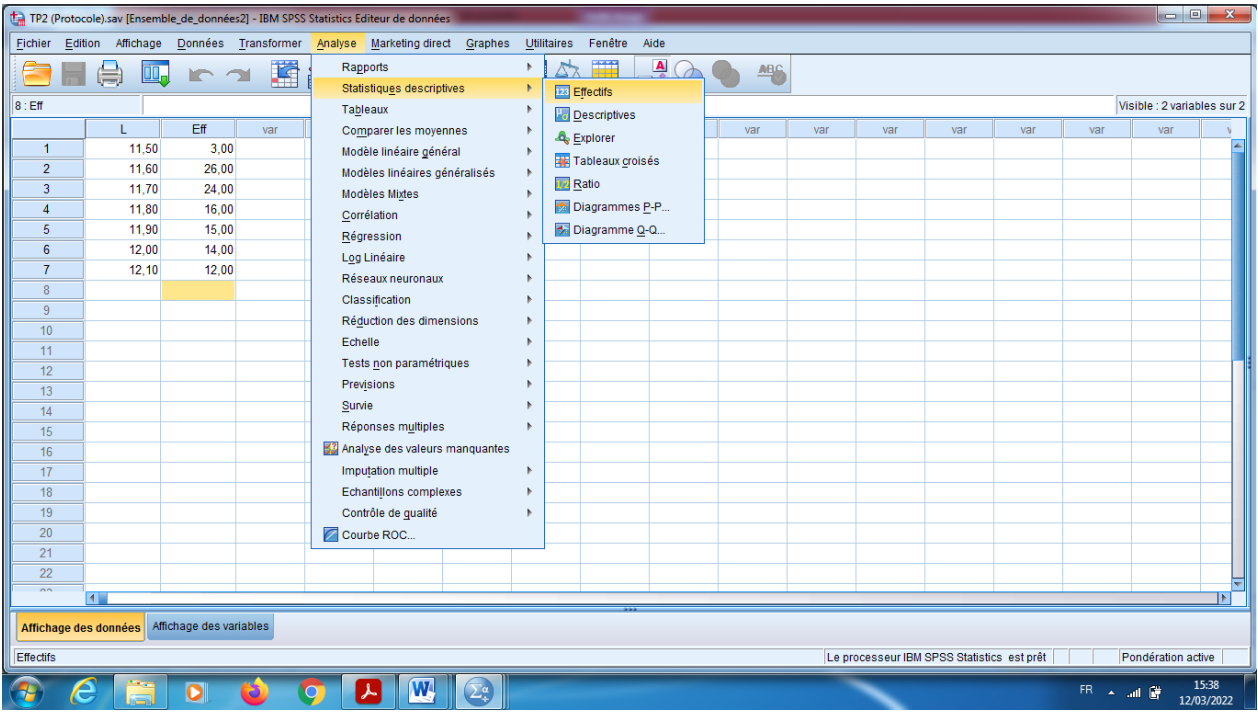

e) On définit le rôle de la variable.

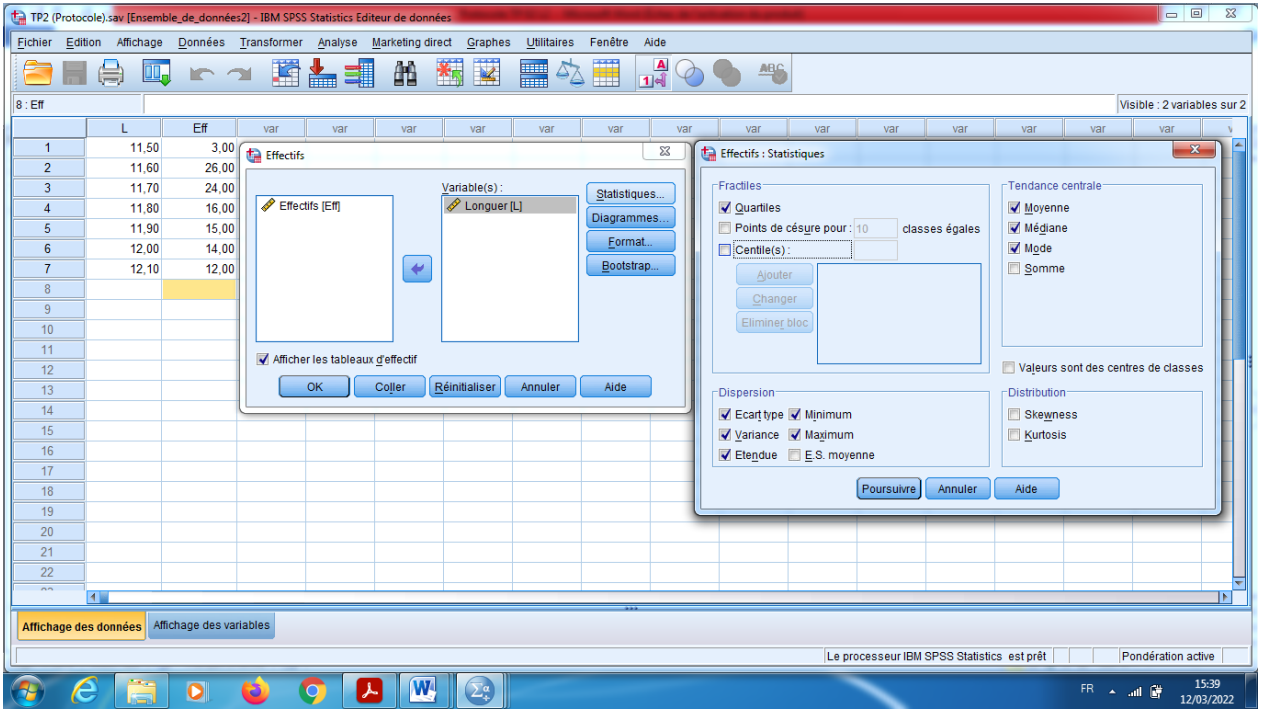

- f) On choisit sur la statistique « les paramètres de positions et de dispersion »: (Mode, Médiane, Moyenne, Quartiles, Ecart-type, Variance, Etendu).
- g) Pour tracer l'histogramme, on choisit Diagramme ou graphique et on clique sur Histogrammes et puis on clique sur OK. Si on veut ajouter la courbe Gaussienne on coche sur « Afficher la courbe Gaussienne sur l'histogramme».

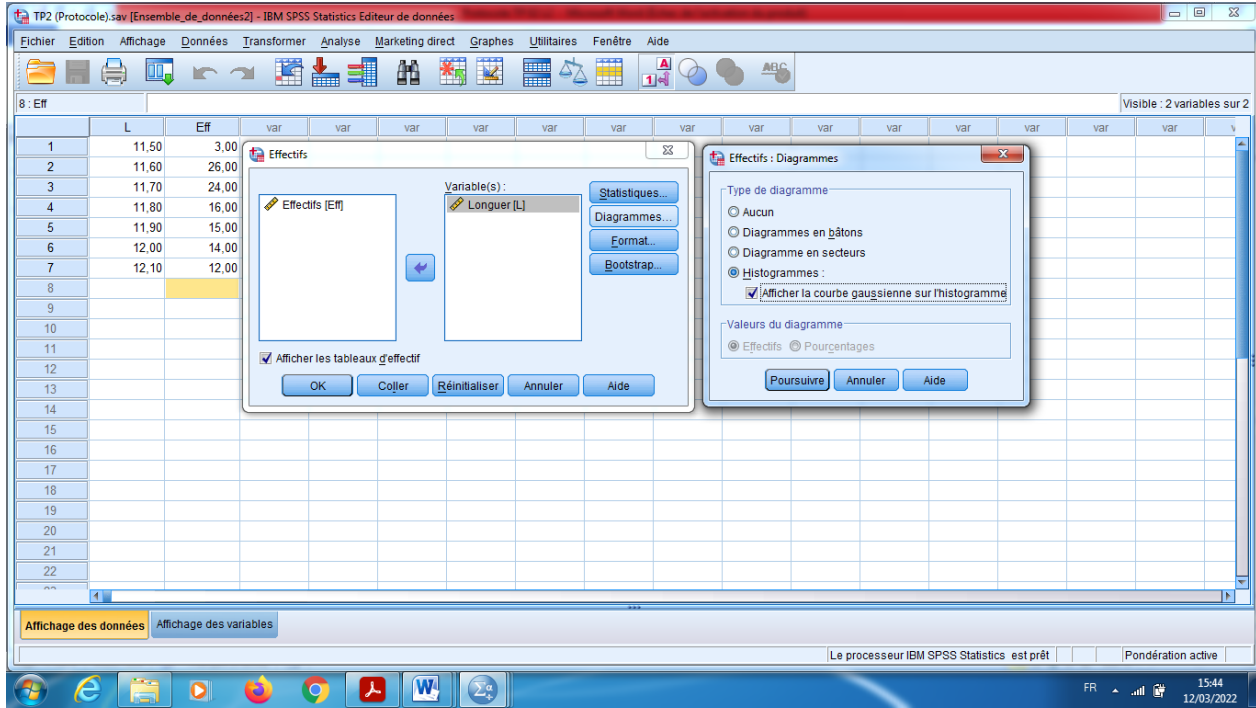

# **2) Résultats**

Pour la statistique descriptive, on observe les deux tableaux.

Alors pour la taille totale de l'échantillon c'est N=110, la moyenne c'est  $\bar{x} = 11,7945$ . Pour la médiane= 11,800. Pour Le mode 11,60……ect.

Pour le deuxième tableau, on peut remarquer les colonnes (Effectifs, Fréquence, FCC).

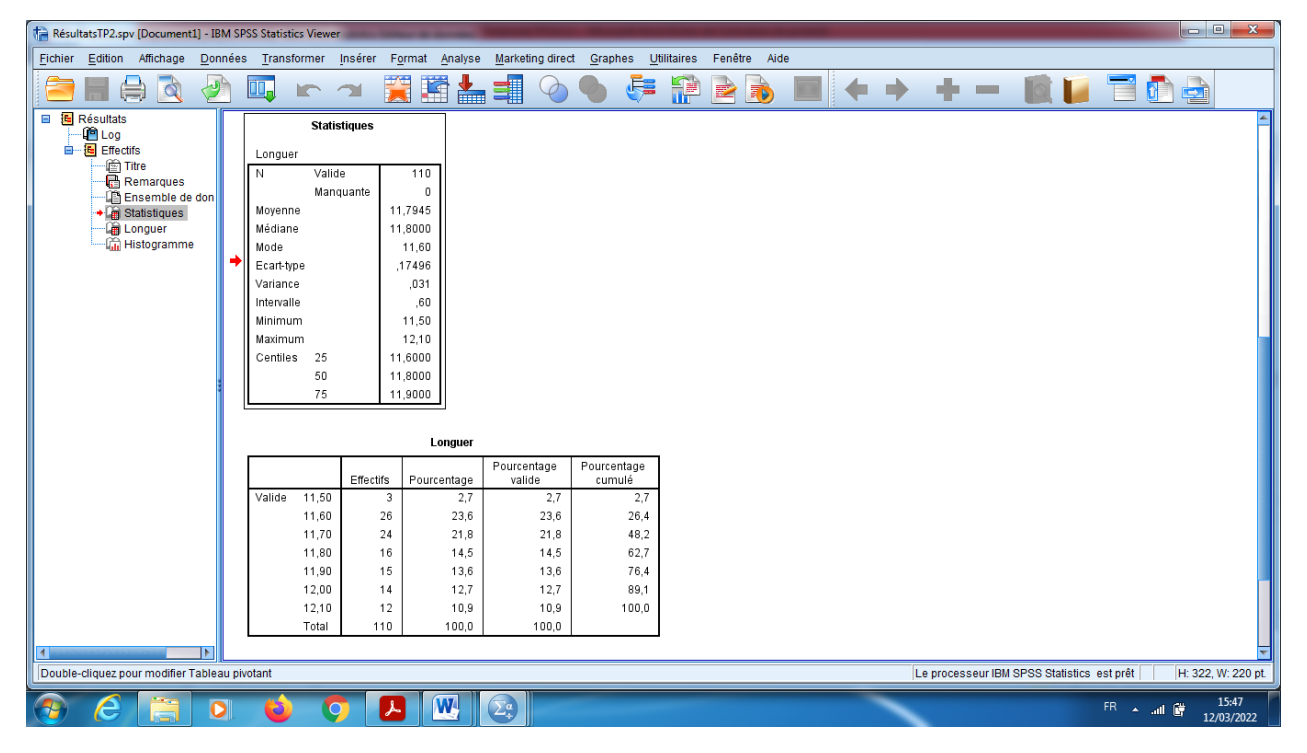

Et pour le graph on trouve l'histogramme.

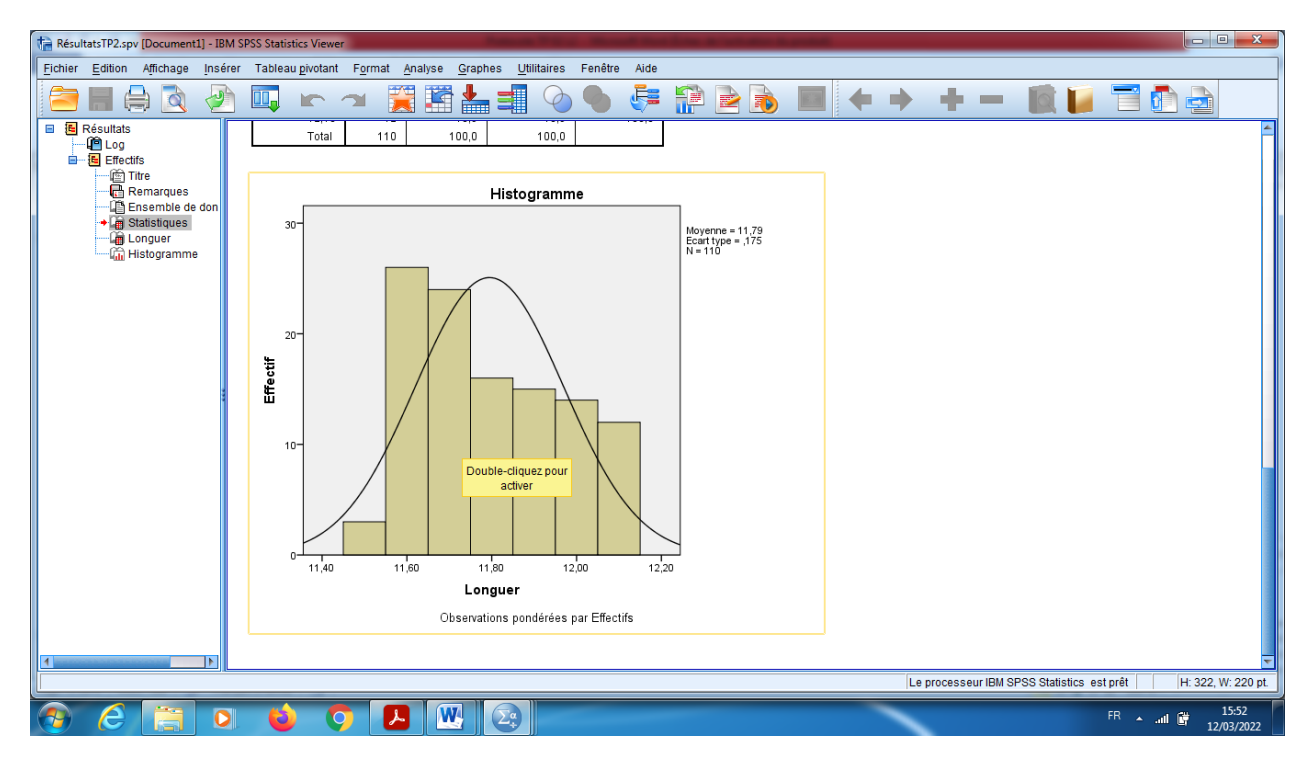

# **Conclusions**

**D'après ce graph, on peut conclure que cette série n'est pas symétrique, donc sa distribution ne suit pas la loi normale. De plus elle est étalée à droite car sa médiane « =11,800 » est inférieure de la moyenne « =11,7945 ».**